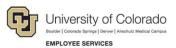

# Human Capital Management: Step-by-Step Guide

## Transferring an Employee

This guide describes how to transfer an employee in HCM. A transfer is considered the moving of an employee from one position to another position. The department that is gaining the transferred employee initiates the transaction. This guide describes using template based transactions, or TBTs, for transferring an employee to a new position. **Do not use** this guide for transferring an employee to a new contract. Refer to *Transferring an Employee to a Position with New Contract Step-by-Step Guide* for information about how to transfer an employee that needs a new contract.

### Contents

| Transferring an Employee                              | 1  |
|-------------------------------------------------------|----|
| Before You Begin                                      | 1  |
| Creating a Transfer Transaction                       | 3  |
| Entering Transfer Transaction Details                 | 4  |
| Entering Transaction Information for Position and Job | 5  |
| Viewing Transaction Status                            |    |
| Resubmitting Pushed Back Transactions                 | 11 |
| Verifying Transfer Approval                           | 11 |
| Viewing Related Content                               | 13 |
| Viewing Position Information                          | 15 |
| Viewing Position Funding                              |    |
| Running the Transaction Query                         | 16 |
|                                                       |    |

## **Before You Begin**

Before you begin, perform the following tasks:

 Run the Job List query (CUES\_HCM\_JOB\_LIST) to verify the most recent job data for the employee. The Job List query identifies employees that may not be in your role level security. For example, if you are at Denver and will be transferring an employee from Boulder, you can run Job List to identify that employee and basic information about that employee.

To run the query from the HCM Community Users dashboard:

- 1. Click the HCM WorkCenter tile.
- 2. Click the **Resources** tab.
- 3. If the query does not appear in the list of most used, select the Click here for ALL link.
- 4. Select Job List.
- 5. Type search criteria and press Enter.
- 6. Verify current job data and confirm that the Eff Date in Job List is on or before the intended transfer date.

Note: The Transfer Template will allow a row to be inserted before a more current row in Job Data.

• Prepare the position to which the employee is being transferred. This includes making sure the correct funding is specified for the position. Refer to *Creating a Position with Funding Step-by-Step Guide* or *Updating a Position* 

HCM Step-by-Step Guide Step-by-Step Guide for more information. If you use non-person profiles, refer to *Creating or Updating a Non-Person Profile Step-by-Step Guide*. You may also want to check you campus business processes.

Before transferring an employee, you should have the following information available:

- Empl ID of the employee.
- Position number to which the employee is transferring.

#### **Navigation Tips:**

#### HCM Community Users

Procedures in this guide begin from the HCM Community Users dashboard:

- 1. From the portal, click **Quick Links**.
- 2. Click **HCM**. The Employee Self Service dashboard appears.
- 3. Click Employee Self Service.
- 4. Click **HCM Community Users** to display the dashboard.

The NavBar displays options for accessing other systems. Through the NavBar, you can select CU Resources to access systems on the portal.

Related actions indicator. **Right-click** to access related actions for the item you are working with. You may also see a Related Content link at the top of some pages to access related information.

The magnifying glass is called a look up and displays search results for you to select valid field values.

The book and checkmark lets you spell check text boxes.

The down arrow lets you hide, or collapse, sections you do not want to view.

Click the arrow to expand the section.

## **Creating a Transfer Transaction**

The department receiving the transferred employee initiates a transfer. A transfer is created using a Template Based Transaction (TBT). A TBT provides a template-driven method of streamlining data entry.

**Note:** Prior to beginning this transaction, it is important that you create or update the vacant position to which the employee is being transferred. Refer to *Creating a Position with Funding Step-by-Step Guide* or *Updating a Position Step-by-Step Guide* for more information.

To create a transfer transaction:

- 1. From the HCM Community Users dashboard, click the Pay Actions tile.
- 2. Click Template Based Transactions.

|                               | CU Pay Actions                                                             |
|-------------------------------|----------------------------------------------------------------------------|
| Document Collection           | Template Based Transactions                                                |
| lob Information               | Select a template and press Create Transaction.                            |
| Position Management           | Transaction Template @     Transaction Type All     Transaction Type I All |
| Time Collection               | Select Template Q Create Transaction                                       |
| 😂 Employee Pay Data           | Transaction Type All     Transactions in Progress @                        |
| 鳩 CU PETs and Funding         | You do not have any transactions in progress.                              |
| 🚃 Template Based Transactions | Go To Transaction Status                                                   |
| Manage Transactions           |                                                                            |
|                               |                                                                            |

- 3. In the **Select Template** field, type **CU\_XFR** for the Transfer template. You can also use the lookup to search for and select the template.
  - **Note:** CU\_CNTRCT\_XFR is used for new contracts only. If you are transferring a non-contract employee to a contract position, STOP and refer to the instructions in *Transferring an Employee to a New Position with Contract Step-by-Step Guide*. If you are transferring an employee and want to keep the contract the same, or a contract is not involved, continue with the following procedure.
- 4. Click Create Transaction.

| Template Based Transactions                     |                    |
|-------------------------------------------------|--------------------|
| Select a template and press Create Transaction. |                    |
|                                                 |                    |
| Transaction Template 👔                          |                    |
| Transaction Type All                            |                    |
| Select Template CU_XFR Q Transfer Template      | Create Transaction |
| Transaction Type All   Refresh                  |                    |
| Transactions in Progress @                      | 100 C              |
| You do not have any transactions in progress.   |                    |
| Go To Transaction Status                        |                    |

### **Entering Transfer Transaction Details**

- 1. In the **Empl ID** field, type the employee ID and press **Tab**. The employee's name will appear to the right of the field with a related actions indicator displayed.
- 2. Right-click the indicator and select **CU Person Organizational Summary** to make sure you have the correct employee for the transfer. Close the summary window when you have finished viewing it.
- 3. From the **Employment Record Number** list, select the record. There may be more than one record.
- 4. In the **Job Effective Date** field, type or select the effective date of your transfer transaction.
  - **Note:** Even if a more current row exists in Job Data, no message will appear. The transfer row will be inserted into Job Data. If more current rows exist for a previous position, those rows will require an additional effective sequence update.
- 5. Select a Reason Code.

| Template Based Transactions                     |                   |                                  |
|-------------------------------------------------|-------------------|----------------------------------|
| Enter Transaction Details                       |                   |                                  |
| The following transaction details are required. |                   |                                  |
| Template                                        | Transfer Template |                                  |
| Organizational Relationship                     | Employee          |                                  |
| 1 *Empl ID                                      | Q 2               | Actions                          |
| *Employment Record Number 0 (HR Professional    | i) 😽 3            | CU Person Organizational Summary |
| *Job Effective Date 02/21/2018                  | <b>a</b>          |                                  |
| Action                                          | Transfer          |                                  |
| *Reason Code Transfer to Anothe                 | r Campus 🗾 🔨 5    |                                  |
| Continue 6 Cancel                               | -                 |                                  |

The following reason codes are available:

- Temporary to Permanent
- To Another Department
- To Classified Staff
- To Faculty
- To Student
- To Temporary Staff
- To University Staff
- Transfer
- Transfer to Another Campus
- 6. Click **Continue**. The Position Job Info page appears.

### **Entering Transaction Information for Position and Job**

In this section, you will enter the details of your transfer. Because the position, and its funding, should already be prepared, the position information should already be updated and ready for your transaction.

- In the Work Location Position Data section, type the Position Number and press Tab (or use the lookup to search for and select the position number). After you press Tab or select the positon, the system displays the Employee Classification. This is a read-only field.
  - **Note:** The position should be prepared before creating the transfer. If you want to verity the details of the position, you can select Related Content from the top right corner of the page. The Related Content link lets you search for and view position information, position funding or run the Manage Transaction query. See the Related Content section for more information.
- Notice that the Pay Group is already selected in the Job Payroll Information section. Update this field, if necessary.
- 3. Also in the Job Payroll Information section, type or search for the Employee Type.

- 4. Under the Job Compensation Payroll Currency and Frequency section, type or search for the Compensation Frequency.
- 5. Under the **Job Compensation Pay Components** section, type (or look up and select) the following field values:
  - a. Comp Rate Code
  - b. Compensation Rate
  - c. Compensation Frequency
  - **Note:** You have the option to enter additional pay components under Job Compensation Pay Components -2 and Job Compensation Pay Components 3.
- 6. If applicable, type or select an **Appointment End Date**.
- 7. Enter any comments in the **Comments** section.

**Important:** All Job Compensation codes must match the selected Employee Type or your submission will be pushed back or denied.

| Template Based Transactions          |                            |        |                      |   |  |
|--------------------------------------|----------------------------|--------|----------------------|---|--|
| Enter Transaction Inform             | nation                     |        |                      |   |  |
| Enter the following Employee or Cont | ingent Worker information. |        |                      |   |  |
| Return to Enter Transaction Details  | Page                       |        |                      |   |  |
| Save and Submit                      | Save for Later             | Cancel |                      |   |  |
| Save and Submit for Appro            | val                        |        |                      |   |  |
|                                      |                            |        |                      |   |  |
|                                      |                            |        |                      |   |  |
| Position - Job Info                  |                            |        |                      |   |  |
| Work Location - Position Data        | 3                          |        |                      |   |  |
| *Position Number 00001               | 165                        | Q      | *Description BS Prof |   |  |
| Work Location - Job Indicator        | r                          |        |                      |   |  |
| *Job Indicator                       |                            | 7      |                      |   |  |
| Job Information - Employee C         |                            |        |                      |   |  |
| Employee Classification 1 Unv        |                            | ]      |                      |   |  |
| Job - Payroll Information            |                            |        |                      |   |  |
| *Pay Group USX                       |                            | ٩      | *Employee Type S     | ٩ |  |
|                                      |                            |        |                      |   |  |
| Job Compensation - Payroll C         | Surrency and Frequence     | y      |                      |   |  |
| *Compensation M<br>Frequency         |                            | Q      |                      |   |  |
| Job Compensation - Pay Com           | ponents                    |        |                      |   |  |
| Comp Rate Code                       | ٩                          | C      | ompensation Rate     |   |  |
| Compensation                         |                            |        |                      |   |  |
| Frequency                            |                            |        |                      |   |  |
| Job Compensation - Pay Com           | iponents - 2               |        |                      |   |  |
| Compensation Eff<br>Sequence         |                            |        | Comp Rate Code       | ٩ |  |
| Compensation Rate                    |                            |        | Compensation         | Q |  |
|                                      |                            |        | Frequency            |   |  |
| Job Compensation - Pay Com           | iponents - 3               |        |                      |   |  |
| Compensation Eff<br>Sequence         |                            |        | Comp Rate Code       | ٩ |  |
| Compensation Rate                    |                            |        | Compensation         | ٩ |  |
|                                      |                            |        | Frequency            |   |  |
| Employment - Additional Data         | 3                          |        |                      |   |  |
| Appointment End Date                 |                            |        |                      |   |  |
| Comments                             |                            |        |                      |   |  |
| Comments                             |                            |        |                      |   |  |
|                                      |                            |        |                      |   |  |
| 凤                                    |                            |        |                      |   |  |
| Return to Enter Transaction Details  | Page                       |        |                      |   |  |
| Save and Submit                      | Save for Later             | Cancel |                      |   |  |
| Save and Submit for Appro            | val                        |        |                      |   |  |
|                                      |                            |        |                      |   |  |

Г

- 8. Once you have completed the required fields, you have the following options:
  - Return to Enter Transaction Details Page—Lets you go back to the first page of the transaction.
  - Save for Later—Lets you save the transaction as a draft and come back to it at a later time.
  - **Cancel**—Cancels the entire transaction.
  - Save and Submit for Approval—Saves the transaction and starts the workflow, sending it to the appropriate approver.

After clicking Save and Submit for Approval, you will see the following message:

| Templa                                                                                                    | ate Based Trans | actions                                                                                                    |  |  |  |
|----------------------------------------------------------------------------------------------------|-----------------|----------------------------------------------------------------------------------------------------|--|--|--|
| Further Processing Required                                                                                                    |                 |                                                                                                    |  |  |  |
| This request has been sent to the Human Resources department to complete the transaction.<br>Go to the Transaction Status page to review the status of this person. |                 |                                                                                                    |  |  |  |
| OK                                                                                                    |                 | Message                                                                                                    |  |  |  |
| E Noti                                                                                                    | ny              | TBT Request ID=5389 was Submitted, AWE Thread ID=66. (21000,305)<br>The specified AWE action was completed for the TBT Transaction |  |  |  |

- 9. Make note of the TBT Request ID number for future reference.
- 10. Click **OK** from the Message box.
- 11. Click **OK** again. You can check the status from Transaction Status page, as described in the following section.

## **Viewing Transaction Status**

To check the status of your transfer, you can use any of the following methods:

Click the Transaction Status link from the Template Based Transactions page. The system returns you to this
page immediately after you submit your transaction.

| Template        | Based Transacti           | ons            |      |                             |             |              |                       |
|-----------------|---------------------------|----------------|------|-----------------------------|-------------|--------------|-----------------------|
| Select a templa | ate and press Create Tran | saction.       |      |                             |             |              |                       |
|                 |                           |                |      |                             |             |              |                       |
| Transaction     | n Template 👔              |                |      |                             |             |              |                       |
|                 | Transaction Type All      |                |      | Y                           |             |              |                       |
|                 | Select Template           |                | Q    |                             |             | (            | Create Transaction    |
|                 | Transaction Type All      |                |      | <ul> <li>Refresh</li> </ul> |             |              |                       |
| Transaction     | ns in Progress            |                |      |                             | Personalize | Find   💷   🔜 | First 🕚 1 of 1 🕭 Last |
| Select          | Transaction Type          | Effective Date | Name |                             | Person ID   | Action       | Country               |
|                 | PERSONJOB                 | 03/01/2018     |      |                             |             | Transfer     | United States         |
| Delete          | e Selected Transactions   |                |      |                             |             |              |                       |
| Go To           | Transaction Status        |                |      |                             |             |              |                       |

- Or, navigate to Transaction Status.
  - 1. From the HCM Community Users dashboard, click the Pay Actions tile.
  - 2. Click Transaction Status.

| Represent Collection        |   |
|-----------------------------|---|
| Sob Information             | ~ |
| Position Management         | Ý |
| Same Collection             | ~ |
| Employee Pay Data           | ~ |
| u CU PETs and Funding       | ~ |
| Template Based Transactions |   |
| Transaction Status          |   |

#### The Transaction Status page appears:

| Transaction Status                                                                          |
|---------------------------------------------------------------------------------------------|
| The following transactions are pending, canceled or have been processed by Human Resources. |
| HR Review Status All                                                                        |
| Transaction Type All                                                                        |
| Transaction Status All                                                                      |
| Effective Date From 01/01/201                                                               |
| Refresh Clear                                                                               |

- 3. Enter parameters to search for your transactions. The system displays a list of transactions matching your criteria.
- 4. Check the Effective Date field to be sure the range is correct for your search.

| Transacti  | ion Status 🕜                 |                   | Personal              | lize   Find   💷   💷 | First @      | 1-2 of 2 🕑 Last |
|------------|------------------------------|-------------------|-----------------------|---------------------|--------------|-----------------|
| Select     | Transaction Type             | Effective<br>Date | Transaction<br>Status | Name                | Person<br>ID | Action          |
|            | Change Personal and Job Data | 02/28/2018        | Action Required       |                     |              | Transfer        |
|            | Change Personal and Job Data | 03/05/2018        | Action Required       |                     |              | Transfer        |
| Select All | Deselect All                 |                   |                       |                     |              |                 |

5. Right-click the **Related Actions** indicator, and click **View Approval Chain**.

| Transacti  | on Status 😰                  |                   | Personal              | ize   Find   🖉   🔣 | First 🕚      | 1-2 of 2 🕑 Last     |  |
|------------|------------------------------|-------------------|-----------------------|--------------------|--------------|---------------------|--|
| Select     | Transaction Type             | Effective<br>Date | Transaction<br>Status | Name               | Person<br>ID | Action              |  |
|            | Change Personal and Job Data | 02/28/2018        | Action Required       |                    |              | A ablance           |  |
|            | Change Personal and Job Data | 03/05/2018        | Action Required       |                    |              | Actions             |  |
| Select All | Deselect All                 |                   |                       |                    |              | View Approval Chain |  |

The View Approval Chain pop-up window appears:

| View Approval Chain                                              | ×    |
|------------------------------------------------------------------|------|
|                                                                  | Help |
| TBT Transaction Approval Status                                  |      |
| Request ID 5307 Request Status Hired                             |      |
| Template 10 Template Action Required                             |      |
| Sequence Status                                                  |      |
| Transfer Approval                                                |      |
| HIRE_REQUEST_ID=5307:Approved<br>Campus = Systems (USYS)         |      |
| Approved                                                         |      |
| Frakes, Ashley Marie                                             |      |
| <ul> <li>University Staff</li> <li>03/01/18 - 1:36 PM</li> </ul> |      |
| 03/01/16 - 1.36 PM                                               |      |
|                                                                  |      |
|                                                                  |      |
|                                                                  |      |
|                                                                  |      |
|                                                                  |      |
|                                                                  |      |
|                                                                  |      |
|                                                                  |      |
|                                                                  |      |
| Save Cancel Return to Search Notify                              |      |
|                                                                  |      |
|                                                                  |      |

- Or, to search for transaction status by Request ID:
  - 1. From the NavBar: Navigator, click Human Capital Mgmt.
  - 2. Click Workforce Administration.
  - 3. Click Template Based Transactions.
  - 4. Click CU TBT Approval Status. The CU TBT Approval Status window appears.

| CU TBT Approval Status                                                                                                    |
|----------------------------------------------------------------------------------------------------|
| Enter any information you have and click Search. Leave fields blank for a list of all values.           Find an Existing Value |
| Search Criteria                                                                                                    |
| Search by: Request ID V =                                                                                                    |
| Search Advanced Search                                                                                                    |

- 5. From the Search by list, select Request ID and type the request ID number.
- 6. Click Search.

## **Resubmitting Pushed Back Transactions**

The approver reviewing your transactions can approve, deny or push back your transaction. In the case of denied or pushed back transactions, the initiator will receive an email notification. The approver should have included comments on why the transaction was denied (employee no longer interested in the transfer or took another position) or pushed back.

If the transaction was pushed back, edit and resubmit the transaction for approval.

- 1. From the HCM Community Users dashboard, click the Pay Actions tile.
- 2. Click **Template Based Transactions**. The Transactions in Progress section, displays the transactions that are in draft status.
- 3. Select the person's name link.
- 4. Enter details and click Save and Submit for Approval.

### Verifying Transfer Approval

Once the transfer transaction has been approved, you should verify that the information has been updated in Job Data and Position.

Note: For information about approving transfers, refer to Approving Transfers Step-by-Step Guide.

To navigate to Job Data.

- 1. From the HCM Community Users dashboard, click the Non-Pay Actions tile.
- 2. Click Job Information.
- 3. Click Job Data.

| Document Collection            |   |
|--------------------------------|---|
| Legendref Personal Information | ~ |
| Sob Information                | ^ |
| Job Data                       |   |
| Position Management            | ~ |
| Profile Management             | ~ |
| Collection                     | ~ |
| Student Info & Processes       | ~ |
| Template Based Transactions    |   |
| Transaction Status             |   |

4. Enter the **Empl ID** number and click **Search**. The employee's job information appears for you to review.

| Work Location Job Information            | Payroll Salary Plan                  | Compensation                                           |                            |                  |      |
|------------------------------------------|--------------------------------------|--------------------------------------------------------|----------------------------|------------------|------|
|                                          |                                      | Empl ID                                                |                            |                  |      |
| Employee                                 |                                      | Empl Record 0                                          |                            |                  |      |
| Work Location (2)                        |                                      |                                                        | Find                       | First 🕚 1 of 3 🔮 | Last |
| *Effective Date                          | 03/01/2018 × 🖲                       |                                                        |                            | Go To Row        | + -  |
| Effective Sequence                       | 0                                    | *Action                                                | Transfer                   | ~                |      |
| HR Status                                | Active                               | Reason                                                 | Transfer to Another Campus | ~                |      |
| Payroll Status                           | Active                               | *Job Indicator                                         | Primary Job                | ~                |      |
| Position Number                          | Q                                    | Research Associate                                     |                            | Future           |      |
| Position Entry Date                      | Override Position Data<br>03/01/2018 |                                                        |                            |                  |      |
| Regulatory Region                        |                                      | United States                                          |                            |                  |      |
| Company                                  | CU                                   | University of Colorado                                 |                            |                  |      |
| Business Unit                            | UCB                                  | Boulder Campus                                         |                            |                  |      |
| Department                               | 10080                                | Coop Inst Res/Envrm Sci - Dir                          |                            |                  |      |
| Department Entry Date                    | 03/01/2018                           |                                                        |                            |                  |      |
| Location<br>Establishment ID             |                                      | Coop Inst for Res in Env Sci<br>University of Colorado | Date Created 02            | /26/2018         |      |
| Last Start Date<br>Expected Job End Date |                                      |                                                        |                            |                  |      |

- 5. Verify the Transfer row has been added with the correct Effective Date.
- 6. View the other tabs to verify the data you entered on the template is correct.
- 7. Under Position Management, click Add/Update Position Info.

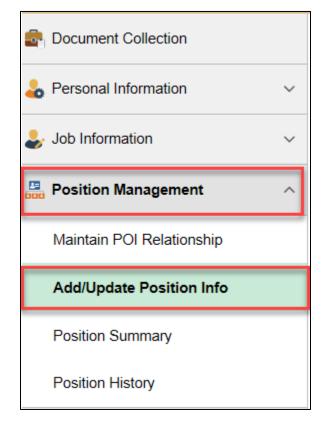

- 8. Type the **Position** number and click **Search**.
- 9. Click the **Budget and Incumbents** tab to verify the transfer.

| Descript | ion S          | pecific Int | ormation   | Budget an      | nd Incumbents | CU Position D  | lata           |                                  |                              |             |      |
|----------|----------------|-------------|------------|----------------|---------------|----------------|----------------|----------------------------------|------------------------------|-------------|------|
|          |                | ion Num     |            |                |               |                |                |                                  |                              |             |      |
|          | Headc          | ount Sta    | tus Filled |                |               |                | Current Head C | ount 1                           | out of                       | 1           |      |
| Curren   | nt Budg        | et          |            |                |               |                |                |                                  |                              |             |      |
|          | Earnin         | ngs         | Deductio   | ns             | Tax           | Cdn Tax        | Total          |                                  |                              |             |      |
|          | 0.0            | 000         | 0.00       | 0              | 0.000         | 0.000          | 0.00           |                                  |                              |             |      |
|          |                |             |            |                |               |                |                |                                  |                              |             |      |
| Curren   | nt Incun       | nbents      |            |                |               |                |                | Persor                           | nalize   Find                | 🖾   🔣 🛛 1 o | of 1 |
|          | Empl<br>Record | Full/Pa     | rt         | Stnd<br>Hrs/Wk | Name          | Effective Date | Action         | Action Reason                    | Override<br>Position<br>Data | Job Data    |      |
|          | 0              | Full-Ti     | me         | 40.00          |               | 03/01/2018     | Transfer       | Transfer to<br>Another<br>Campus | N                            | Job Data    |      |

## Viewing Related Content

Related content is available when creating a TBT and can be located using the Related Content link in the top right corner of the window (shown below). Click **Related Content** to display a menu of options: Position Information, Position Funding and Transaction Query.

|                                                                                | Template Based Transactions | SIEDO | 00017 Database: HCMSP2                                                                    | Â        | Q        |                |
|--------------------------------------------------------------------------------|-----------------------------|-------|-------------------------------------------------------------------------------------------|----------|----------|----------------|
| Template Based Transactions<br>Select a template and press Create Transaction. |                             |       | Related Content New Wino<br>Position Information<br>Position Funding<br>Transaction Query | w   Help | Personal | ize Page   🖬 « |
| Transaction Template ? Transaction Type All Select Template                    | ✓                           |       | Create Transaction                                                                        |          |          |                |
| Transaction Type All                                                           | ✓ Refresh                   |       |                                                                                           |          |          |                |
| You do not have any transactions in progress.<br>Go To Transaction Status      |                             |       |                                                                                           |          |          |                |
| E Notify                                                                       |                             |       |                                                                                           |          |          |                |

#### HCM Step-by-Step Guide

After selecting an option, the window expands to include all of the options. You can modify your display of these options in several ways:

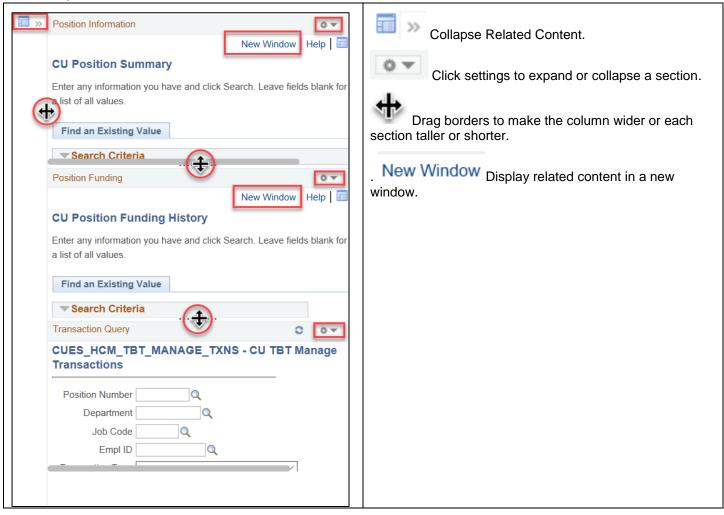

Each of these options is described in the following sections.

#### **Viewing Position Information**

Enter search parameters and click Search.

| Position Information                                                           |                                                                         |                             |                       |
|--------------------------------------------------------------------------------|-------------------------------------------------------------------------|-----------------------------|-----------------------|
| CU Position Summary<br>Enter any information you hav<br>Find an Existing Value | e and click Sea                                                         | rch. Leave fields blank for | a list of all values. |
| Search Criteria                                                                |                                                                         |                             |                       |
| Position Status<br>Business Unit<br>Department                                 | begins with V<br>= V<br>begins with V<br>begins with V<br>begins with V |                             | ▼<br>]Q<br>]Q<br>]Q   |
| Search Clear Ba                                                                | asic Search 📮                                                           | Save Search Criteria        |                       |

#### HCM displays your results:

| Position Information | n             |                |                |                      |          |            |            |      |          |          |      |          |             |                |                |                    |
|----------------------|---------------|----------------|----------------|----------------------|----------|------------|------------|------|----------|----------|------|----------|-------------|----------------|----------------|--------------------|
|                      |               |                |                |                      |          |            |            |      |          |          |      |          |             |                |                | N                  |
| CU Positior          | n Summary     |                |                |                      |          |            |            |      |          |          |      |          |             |                |                |                    |
| Dosition Nu          | mber 00700060 | HCM Sustam Br  | piect Applyint |                      |          |            |            |      |          |          |      |          |             |                |                |                    |
|                      |               | HOW System Fit | uject Analyst  |                      |          |            |            |      |          |          |      |          |             | _              |                |                    |
| Position Data        |               |                |                |                      |          |            |            |      |          |          |      |          | Personalize | Find   💷   📕   | First 🤇        | 🐠 1-13 of 13 🕑 Las |
|                      |               |                |                |                      |          |            |            |      |          |          |      |          |             |                |                |                    |
| Effective Date       | Action Reason | Status         | Status Date    | Max<br>Head<br>Count | Budgeted | Reports To | Short Desc | Unit | Location | Job Code | Dept | Reg/Temp | Full/Part   | Standard Hours | Work<br>Period | Shi                |
|                      |               |                |                |                      |          |            |            |      |          |          |      |          |             |                |                |                    |

Note: Click this icon to expand to all fields.

### **Viewing Position Funding**

Enter search parameters and click Search.

| Position Funding                                                                                                    |
|----------------------------------------------------------------------------------------------------|
| CU Position Funding History<br>Enter any information you have and click Search. Leave fields blank for a list of all values.<br>Find an Existing Value |
| ▼Search Criteria                                                                                                    |
| Position Number begins with  Job Code begins with  Department begins with                                                                              |
| Description begins with  Case Sensitive                                                                                                    |
| Search Clear Basic Search 🖾 Save Search Criteria                                                                                                    |

15 HCM Step-by-Step Guide | hcm\_sbs-Transferring-Employee.docx Revised: April 14, 2018 | Prepared by: Employee Services

#### HCM Step-by-Step Guide

#### HCM displays your results:

| ositi | ion Funding        |                          |                        |            |              |                       |               |           |                     |
|-------|--------------------|--------------------------|------------------------|------------|--------------|-----------------------|---------------|-----------|---------------------|
| CU    | Position Fund      | ing History              |                        |            |              |                       |               |           |                     |
| Fu    | nding              |                          |                        |            |              |                       | Find   View A | ll First  | 🕚 1 of 6 🕑 Las      |
|       | Position Nun       | ber 00700060             | HCM System Proje       | ct Analyst |              | Budget<br>End<br>Date | 06/30/18      |           |                     |
|       | Job C              | ode 2448                 | HR Professional        |            |              | Department            |               |           |                     |
| Fu    | unding Begin I     | ate 07/01/2017           | Status Active          | Eff        | Seq 0        | Date Entered          | 06/05/2017    |           |                     |
|       | Distribution       |                          |                        |            | Pe           | rsonalize   Find      | a   🔣         | First 🕚 1 | of 1 🕑 Last         |
|       | Combinatio<br>Code | n Description            | n % of<br>Distribution | Fund Code  | Organization | Program Code          | Project       | Sub Class | Funding End<br>Date |
|       | 1 51090510         | ES PAYROLL<br>COUNSELORS | 100.000                | 10         | 51005        | 47319                 |               | ICCA      |                     |

### **Running the Transaction Query**

1. Enter search parameters or the Request ID and click View Results:

| Transaction Quer  | у          |                |           |                 |                |
|-------------------|------------|----------------|-----------|-----------------|----------------|
| CUES_HCM_         | TBT_MAN    | AGE_TXNS - C   | U TBT Ma  | nage Transactio | ons            |
| Position Numb     | er         | 0              |           |                 |                |
| Departme          | nt         |                |           |                 |                |
| Job Cod           | le         | Q              |           |                 |                |
| Empl I            | D          | Q              |           |                 |                |
| Transaction Typ   | e          |                | •         |                 |                |
| Transaction Statu | IS         |                | •         |                 |                |
| Parent Nod        | le         |                | Q         |                 |                |
| Request I         | D          | 0              |           |                 |                |
| Nam               | e          |                |           |                 |                |
| View Results      |            |                |           |                 |                |
| Request ID        | Start Date | ID Empl Record | Initiator | Applicant Name  | Hire Request ! |

2. From the results, click a link under Applicant Name for more information:

| V | iew All       |            |    |                |                   |                   |                           |             | First    | 1-1 of     | 1 Last      |
|---|---------------|------------|----|----------------|-------------------|-------------------|---------------------------|-------------|----------|------------|-------------|
|   | Request<br>ID | Start Date | ID | Empl<br>Record | Initiator         | Applicant<br>Name | Hire<br>Request<br>Status | Transaction | Position | Dept<br>ID | Job<br>Code |
| 1 | 5656          | 03/01/2018 |    | 0              | Margaret<br>Haith |                   | Hired                     | PERSONJOB   | 00161102 | 10080      | 1306        |

The Manage Hire Details page appears from which you can click on the following links to more information:

- View Template
- Person Organizational Summary
- View/Edit Personal Data
- View/Edit Job Data

| Manage Hires                                 |                                                                |                                  |
|----------------------------------------------|----------------------------------------------------------------|----------------------------------|
| Manage Hire Detail                           | s                                                              |                                  |
| Name                                         |                                                                |                                  |
| The Start Date entered                       | on this page will be used as the Effective Date for Personal D | ata and Job.                     |
| Template                                     | CU_XFR - Transfer Template                                     |                                  |
| Transaction Type                             | Change Personal and Job Data                                   | View Template                    |
| Hire Status                                  |                                                                |                                  |
| Organizational<br>Relationship<br>Start Date | Employee<br>02/28/2018                                         |                                  |
|                                              | Transfer                                                       |                                  |
|                                              | Transfer to Another Campus                                     |                                  |
| Person Information                           |                                                                |                                  |
| Employee ID                                  | 100010                                                         |                                  |
| HR Status                                    | Active                                                         | Person Organizational<br>Summary |
| Personal Data                                |                                                                |                                  |
| Select this link to view                     | Personal Data that was successfully uploaded to the system.    | View/Edit Personal Data          |
| Job Data                                     |                                                                |                                  |
| Select this link to view                     | Job Data that was successfully uploaded to the system.         | View/Edit Job Data               |
| Job Data                                     |                                                                |                                  |
|                                              |                                                                | Update Job Data                  |
| Return to Manage Hire                        | s                                                              |                                  |